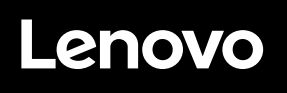

# **ThinkVision**

ThinkVision S24e-20 Instrukcja obsługi Typy urządzeń: 62AE

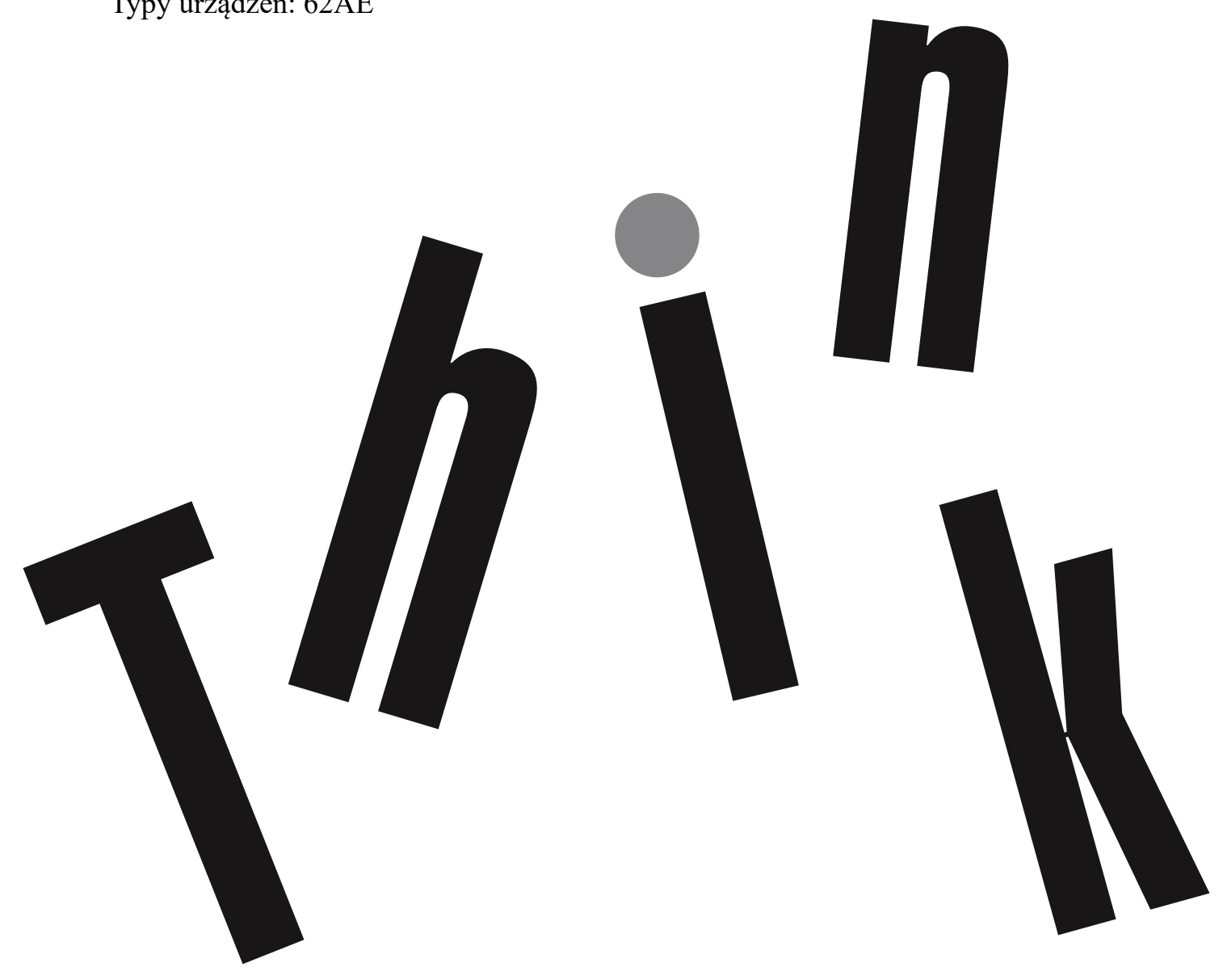

**Numery produktów** C20238FS0 62AE-KAR2-WW

**Wydanie pierwsze (Listopad 2020)**

**© Copyright Lenovo 2020.**

**Produkty LENOVO, dane, oprogramowanie komputera oraz usługi, są opracowywane wyłącznie na koszt własny i sprzedawane podmiotom rządowym jako produkty komercyjne, zgodnie z przepisami 48 C.F.R. 2.101, z ograniczonymi i zastrzeżonymi prawami do użytkowania, reprodukcji i ujawniania informacji.**

**UWAGA DOTYCZĄCA OGRANICZONYCH I ZASTRZEŻONYCH PRAW Jeżeli produkty, dane, oprogramowanie komputerowe lub usługi dostarczane są zgodnie z warunkami umowy Generalnego Urzędu ds. Usług "GSA", umowa, użytkowanie, powielanie, lub ujawnianie informacji, są objęte ograniczeniami wynikającymi z Umowy Nr GS-35F-05925.**

# Spis treści

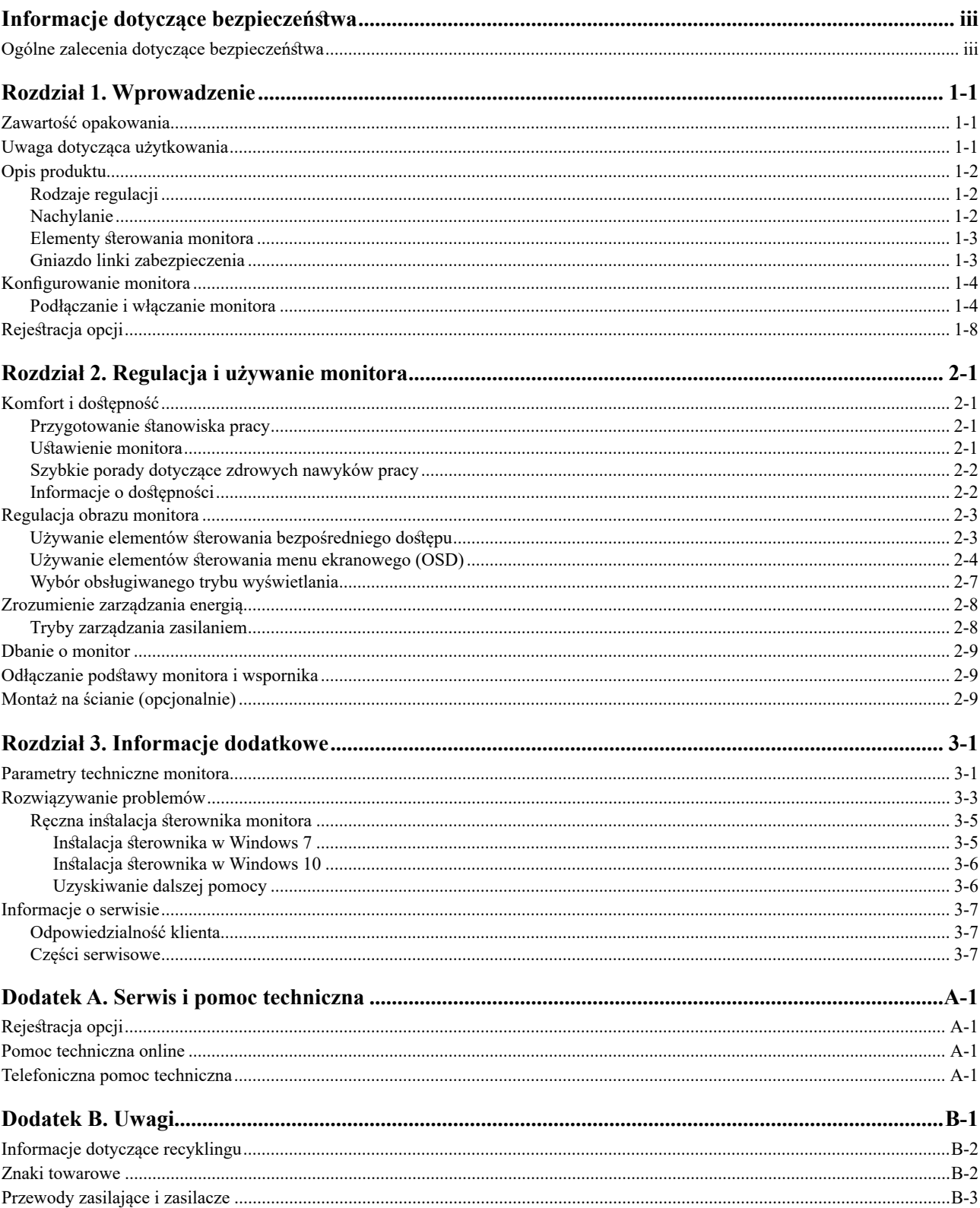

# <span id="page-3-0"></span>**Informacje dotyczące bezpieczeństwa**

#### **Ogólne zalecenia dotyczące bezpieczeństwa**

Wskazówki pomocne w bezpiecznym używaniu komputera, można uzyskać pod adresem: <http://www.lenovo.com/safety>

Przed instalacją tego produktu należy przeczytać część Informacje dotyczące bezpieczeństwa.

Avant d'installer ce produit, lisez les consignes de sécurité.

Vor der Installation dieses Produkts die Sicherheitshinweise lesen.

Πριν εγκαταστήσετε το προϊόν αυτό, διαβάστε τις πληροφορίες ασφάλειας (safety information).

לפני שתתקינו מוצר זה, קראו את הוראות הבטיחות.

A termék telepítése előtt olvassa el a Biztonsági előírásokat!

Prima di installare questo prodotto, leggere le Informazioni sulla Sicurezza

Antes de instalar este produto, leia as Informações de Segurança.

Läs säkerhetsinformationen innan du installerar den här produkten.

Prije instalacije ovog produkta obavezno pročitajte Sigurnosne Upute.

Les sikkerhetsinformasjonen (Safety Information) før du installerer dette produktet.

Przed zainstalowaniem tego produktu, należy zapoznać się z książką "Informacje dotyczące bezpieczeństwa" (Safety Information).

Пред да се инсталира овој продукт, прочитајте информацијата за безбедност.

Pred inštaláciou tohto zariadenia si peèítaje Bezpeènostné predpisy.

Pred namestitvijo tega proizvoda preberite Varnostne informacije.

Ennen kuin asennat t m n tuotteen, lue turvaohjeet kohdasta Safety Information.

Před instalací tohoto produktu si pročtěte Bezpečnostní informace.

在安装本产品之前, 请仔细阅读 Safety Information(安全信息)。

安裝本產品之前,請先閱讀「安全資訊」。

مج، يجب قراءة دات السلامة

Læs sikkerhedsforskrifterne, før du installerer dette produkt.

製品の設置の前に、安全情報をお読みください。

본 제품을 설치하기 전에 안전 정보를 읽으십시오.

Antes de instalar este producto lea la información de seguridad.

Antes de instalar este produto, leia as Informações de Segurança.

Перед установкой продукта прочтите инструкции по технике безопасности.

Lees voordat u dit product installeert eerst de veiligheidsvoorschriften.

# <span id="page-4-0"></span>**Rozdział 1. Wprowadzenie**

Ta instrukcja obsługi zawiera szczegółowe informacje dotyczące posiadanego monitora z płaskim panelem. W celu szybkiego uzyskania informacji na temat produktu należy sprawdzić dostarczony z monitorem poster ustawień.

#### **Zawartość opakowania**

W opakowaniu powinny znajdować się następujące elementy:

- y *Monitor z płaskim panelem*
- y *Ulotka informacyjna*
- y *Wspornik*
- y *Podstawa*
- y *Kabel HDMI*
- y *Przewód zasilający*

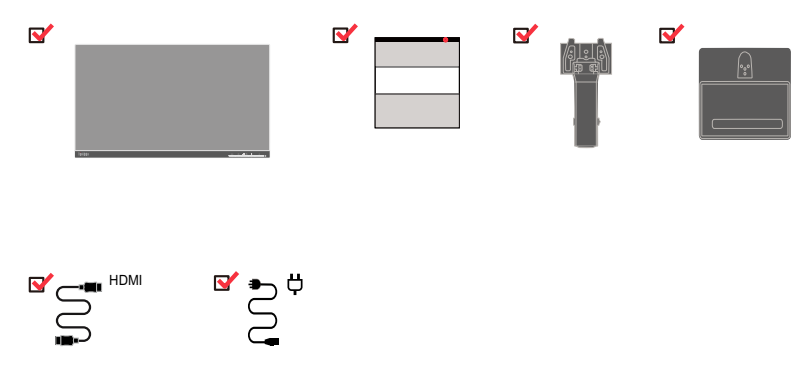

#### **Uwaga dotycząca użytkowania**

Aby skonfigurować monitor, należy sprawdzić pokazane poniżej ilustracje.

**Uwaga:** Nie należy dotykać ekranu monitora. Ekran jest wykonany ze szkła i może ulec uszkodzeniu z powodu nieostrożnej obsługi lub zbyt silnego naciskania.

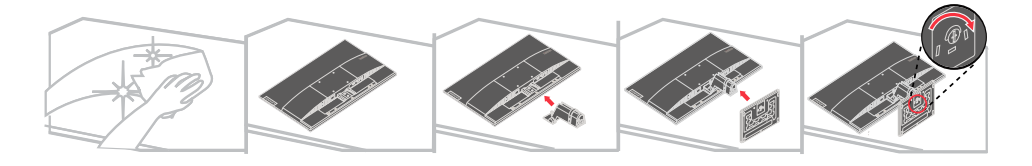

- 1. Ostrożnie połóż monitor na płaskiej powierzchni.
- 2. Przymocuj wspornik i podstawę do monitora.

**Uwaga:** Aby zamocować zestaw montażowy VESA, należy sprawdzić część ["Montaż na](#page-20-1)  [ścianie \(opcjonalnie\)"](#page-20-1) na stronie 2-9.

# <span id="page-5-0"></span>**Opis produktu**

W tym rozdziale znajdują się informacje dotyczące regulacji pozycji monitora, ustawiania elementów sterowania użytkownika oraz używania gniazda linki blokady.

# **Rodzaje regulacji**

# **Nachylanie**

Sprawdź na ilustracji poniżej przykładowy zakres nachylania.

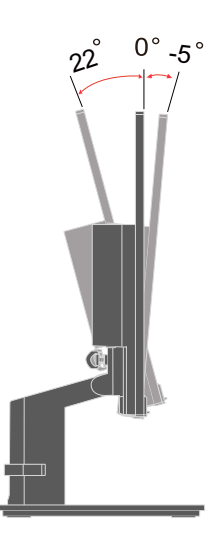

# <span id="page-6-0"></span>**Elementy sterowania monitora**

Z przodu monitora znajdują się elementy sterowania, używane do regulacji wyświetlacza.

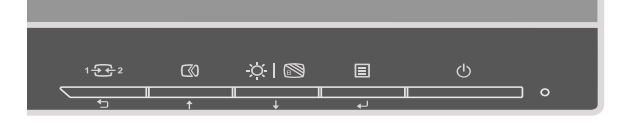

W celu uzyskania informacji o używaniu tych elementów sterowania, należy sprawdzić część "[Regulacja obrazu monitora"](#page-14-1) na stronie 2-3.

# **Gniazdo linki zabezpieczenia**

Posiadany monitor jest wyposażony w gniazdo linki zabezpieczenia zlokalizowane z tyłu monitora (w pozycji dolnej).

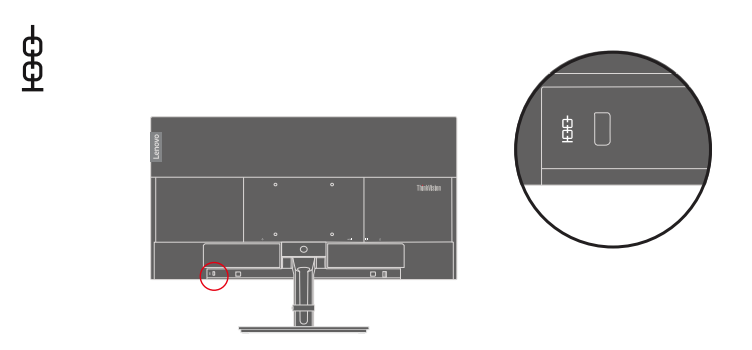

#### <span id="page-7-0"></span>**Konfigurowanie monitora**

Ten rozdział zawiera informacje dotyczące konfiguracji monitora.

#### **Podłączanie i włączanie monitora**

<span id="page-7-1"></span>**Uwaga:** Przed wykonaniem tej procedury należy przeczytać część Informacje dotyczące bezpieczeństwa, na stronie iii.

1. Wyłącz komputer oraz wszystkie podłączone urządzenia i odłącz przewód zasilający komputera.

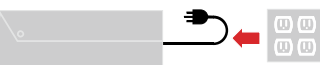

**Uwaga:** Pokazany tutaj typ wtyki i gniazda służy wyłącznie jako ilustracja.

2. Podłącz kable zgodnie ze wskazaniami poniżej.

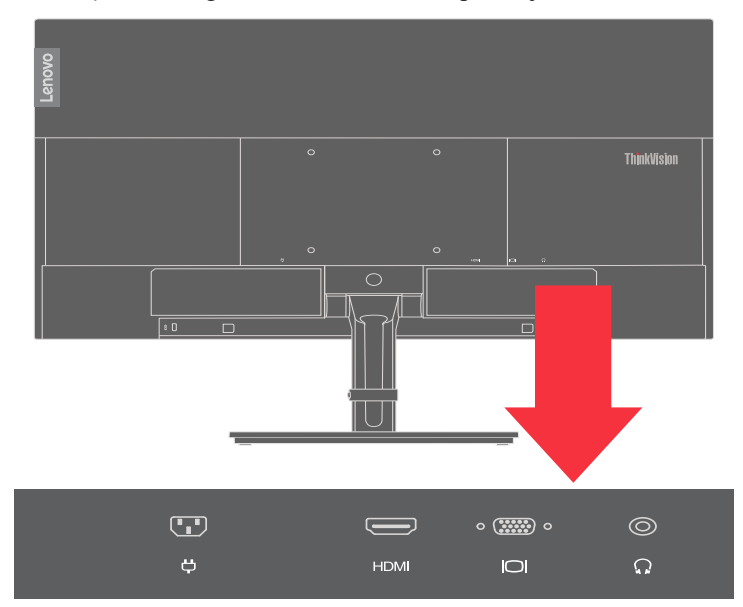

3. Do podłączania wejścia HDMI komputera.

Uwaga: Firma Lenovo zaleca aby klienci którzy wymagają używania wejścia HDMI w swoich monitorach, zakupili "Kabel Lenovo HDMI do HDMI OB47070" [www.lenovo.com/support/monitoraccessories.](http://www.lenovo.com/support/monitoraccessories)

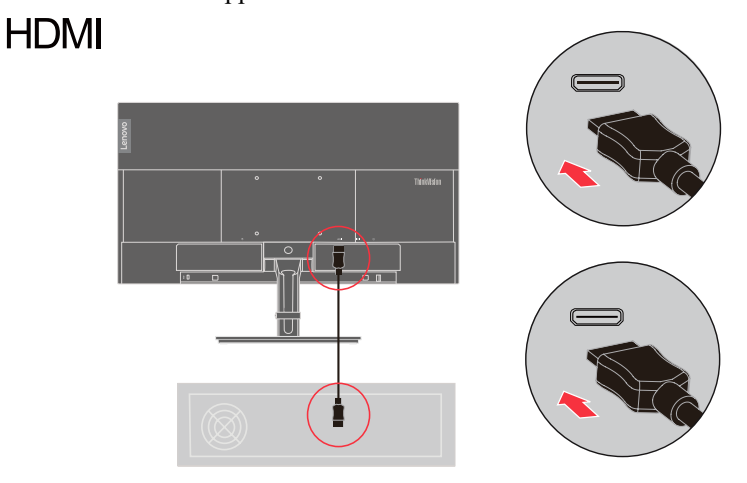

4. Dla komputera w połączeniu kablem sygnału analogowego.

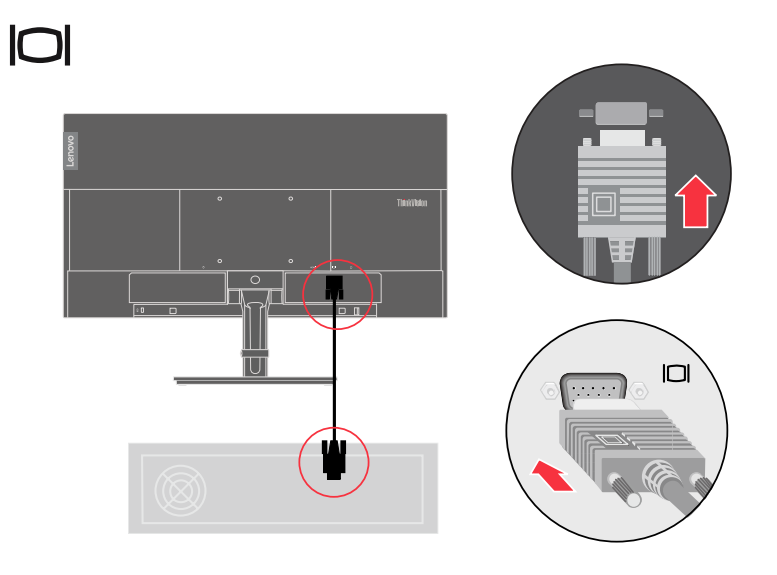

5. Podłącz kabel audio głośnika i gniazdo audio monitora w celu transferu źródła audio z HDMI.

**Uwaga:** Wyjście audio w trybach HDMI.

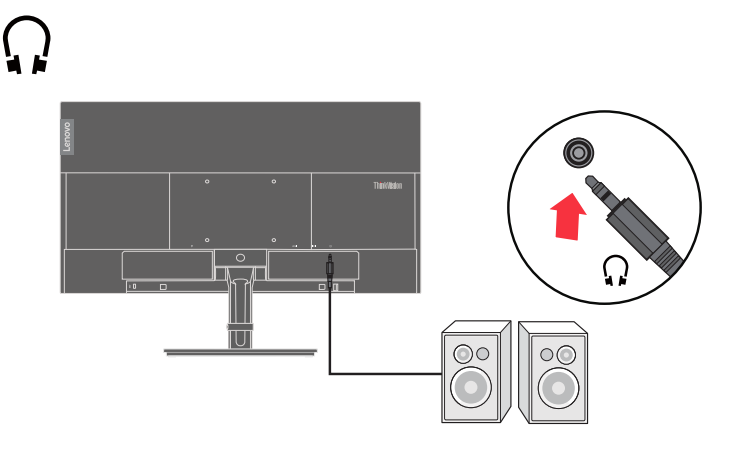

6. Podłącz do monitora przewód zasilający, a następnie podłącz przewód zasilający monitora i przewód komputera do uziemionych gniazd zasilania prądem elektrycznym.

**Uwaga:** Z tym urządzeniem należy używać atestowany przewód zasilający. Należy wziąć pod uwagę obowiązujące w danym kraju wymogi dotyczące instalacji elektrycznych lub regulacje dotyczące sprzętu. Należy używać atestowany przewód zasilający, odpowiadający co najmniej zwykłemu, elastycznemu przewodowi, wykonanemu z PCW, zgodnie z IEC 60227 (oznaczenie H05VV-F 3G 0,75mm<sup>2</sup> lub H05VVH2-F2 3G 0,75mm<sup>2</sup> ). Alternatywnie można używać elastyczny przewód z gumy syntetycznej, zgodnie z IEC 60245 (oznaczenie H05RR-F 3G 0,75mm<sup>2</sup> ).

# Ö

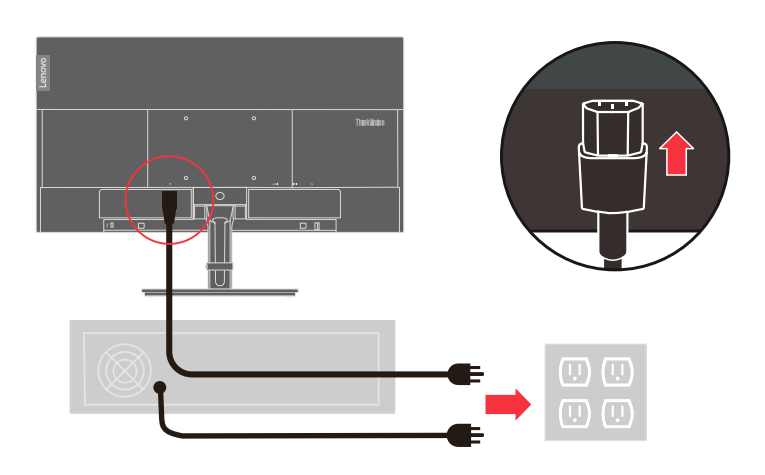

**Uwaga:** Pokazany tutaj typ wtyki i gniazda służy wyłącznie jako ilustracja.

7. Podłącz kable z wykorzystaniem zaczepu do prowadzenia kabli.

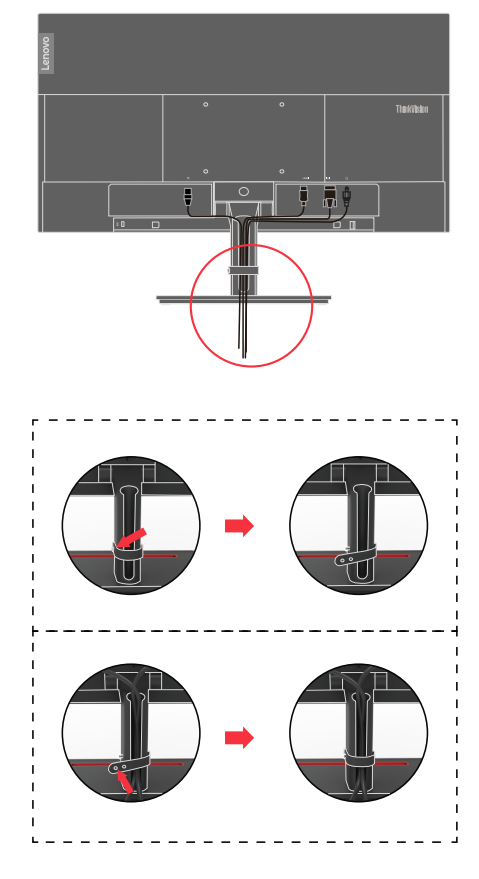

8. Włącz zasilanie monitora i komputera.

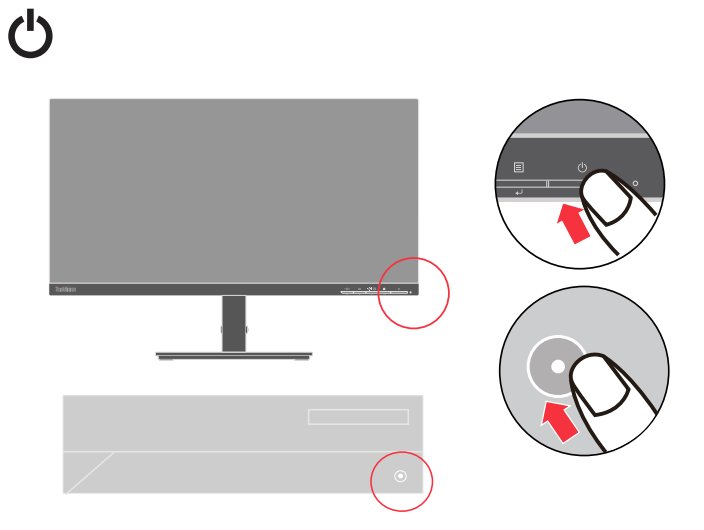

<span id="page-11-0"></span>9. Podczas instalacji sterownika monitora, pobierz sterownik odpowiadający modelowi posiadanego monitora, ze strony internetowej Lenovo [https://pcsupport.lenovo.com/](https://pcsupport.lenovo.com/solutions/s24e_20) [solutions/s24e\\_20](https://pcsupport.lenovo.com/solutions/s24e_20). W celu instalacji sterownika, sprawdź część "Ręczna instalacja sterownika monitora" na stronie 3-5.

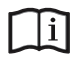

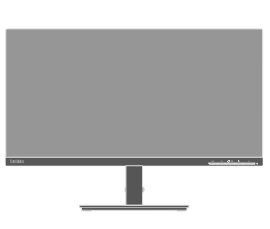

# **Rejestracja opcji**

Dziękujemy za zakupienie tego produktu Lenovo. Prosimy o poświęcenie kilku chwil na rejestrację produktu i dostarczenie informacji, które pomogą Lenovo w lepszej obsłudze użytkownika w przyszłości. Twoja opinia jest dla nas cenna i pomoże nam w opracowywaniu ważnych dla użytkowników produktów i usług oraz usprawnianiu dróg komunikacji z użytkownikami. Zarejestruj swoją opcję na następującej stronie internetowej: [http://www.](http://www.lenovo.com/register) [lenovo.com/register](http://www.lenovo.com/register)

Firma Lenovo będzie wysyłać informacje i aktualizacje dotyczące zarejestrowanego produktu, dopóki nie zostanie wskazana w kwestionariuszu na stronie internetowej, rezygnacja z dalszego otrzymywania informacji.

# <span id="page-12-0"></span>**Rozdział 2. Regulacja i używanie monitora**

W tej części znajdują się informacje dotyczące regulacji i używania monitora.

#### **Komfort i dostępność**

Dobre nawyki w zakresie ergonomii są ważne i pozwalają maksymalnie wykorzystać zalety komputera osobistego oraz uniknąć dyskomfortu podczas pracy. Należy przygotować stanowisko pracy i użytkowany sprzęt w sposób odpowiadający indywidualnym potrzebom i rodzajowi wykonywanej pracy. Ponadto, aby zwiększyć swoją wydajność i podnieść komfort pracy podczas użytkowania komputera, należy stosować zdrowe nawyki pracy. W celu uzyskania szczegółowych informacji dotyczących tych zagadnień, należy odwiedzić stronę internetową poświęconą zdrowym nawykom podczas pracy z komputerem, pod adresem [http://](http://www.lenovo.com/healthycomputing/) [www.lenovo.com/healthycomputing/](http://www.lenovo.com/healthycomputing/).

#### **Przygotowanie stanowiska pracy**

<span id="page-12-1"></span>W celu zapewnienia komfortu pracy, należy używać obszar roboczy na odpowiedniej wysokości i w dostępnym zakresie.

Należy tak zorganizować obszar roboczy, aby był odpowiedni dla używanych materiałów i sprzętu. Miejsce robocze należy utrzymywać w czystości i usunąć zazwyczaj używane materiały, pozostawiając jedynie przedmioty najczęściej używane, np. myszkę komputerową lub aparat telefoniczny, aby zapewnić do nich łatwy dostęp.

Rozmieszczenie i konfiguracja sprzętu odgrywa istotną rolę w odniesieniu do roboczej pozycji ciała. Następujące tematy opisują sposoby optymalizacji konfiguracji sprzętu w celu osiągnięcia i utrzymania właściwej pozycji roboczej ciała.

#### **Ustawienie monitora**

Monitor komputera należy tak ustawić i wyregulować, aby zapewnić komfortowe widzenie, biorąc pod uwagę następujące elementy:

- Zalecana odległość widzenia od oczu do ekranu monitora wynosi 1,5x przekątna ekranu. Rozwiązania umożliwiające osiągnięcie tej wymaganej odległości w zatłoczonym otoczeniu biurowym to odsunięcie biurka od ściany lub przepierzenia w celu utworzenia miejsca na monitor, użycie płaskiego panelu lub niewielkich wyświetlaczy, umieszczenie monitora w rogu biurka lub umieszczenie klawiatury na wysuwanej podstawce w celu utworzenia głębszej powierzchni roboczej.
- y **Wysokość monitora:** Ustaw monitor w taki sposób, aby głowa i szyja znajdowały się w wygodnej i neutralnej (pionowa lub wyprostowana) pozycji. Jeśli posiadany monitor nie ma regulacji wysokości, aby uzyskać wymaganą wysokość może być konieczne podłożenie pod podstawę książek lub innych trwałych obiektów. Ogólna zasada to takie ustawienie monitora, aby siedząc wygodnie przed monitorem, górna część ekranu znajdowała się na wysokości wzroku lub nieco poniżej. Jednakże należy brać pod uwagę optymalizację ustawienia wysokości monitora, aby linia widzenia między oczami a środkiem monitora odpowiadała preferowanej odległości i komfortowi widzenia, gdy mięśnie wokół oczu są rozluźnione.
- y **Nachylenie:** Należy wyregulować nachylenie monitora, aby zoptymalizować wygląd wyświetlanej zawartości ekranu i dostosować preferowane położenie głowy i szyi.
- y **Ogólne założenia dotyczące lokalizacji monitora:** Monitor należy ustawić w taki sposób, aby wyeliminować odblaski i odbicia światła na ekranie spowodowane oświetleniem sufitowym lub światłem wpadającym przez pobliskie okna.

Poniżej zamieszczono porady dotyczące komfortowego widzenia treści na ekranie monitora:

- <span id="page-13-0"></span>y Należy używać odpowiedniego oświetlenia do wykonywanej pracy.
- y Należy używać elementy sterowania jasnością i kontrastem monitora (jeśli są dostępne), aby zoptymalizować obraz na ekranie do własnych preferencji wizualnych.
- y Ekran monitora należy utrzymywać w czystości, aby można było się skoncentrować na wyświetlanej na ekranie treści.

Patrzenie w sposób skoncentrowany i trwały może powodować zmęczenie wzroku. Od czasu do czasu należy oderwać wzrok od monitora i patrzeć na oddalony przedmiot, aby rozluźnić mięśnie oczu. W przypadku pytań dotyczących zmęczenia oczu i dyskomfortu wizualnego, należy skonsultować się z okulistą.

#### **Szybkie porady dotyczące zdrowych nawyków pracy**

Następujące informacje stanowią zestawienie najważniejszych czynników, które należy brać pod uwagę, aby użytkowanie komputera było komfortowe i wydajne.

- y **Przyjęcie dobrej pozycji ciała rozpoczyna się od ustawienia sprzętu:** Odpowiednie przygotowanie miejsca pracy oraz ustawienia sprzętu komputerowego mają istotny wpływ na przyjmowaną pozycję ciała podczas użytkowania komputera. Należy zoptymalizować pozycję i orientację sprzętu, poprzez zastosowanie się do zasad opisanych w rozdziale "[Przygotowanie stanowiska pracy](#page-12-1)" na stronie 2-1, aby utrzymać jak najbardziej komfortową i wydajną pozycji ciała podczas pracy. Należy także wykorzystać możliwości regulacji komponentów komputera oraz umeblowania biura, aby jak najlepiej dopasować je do własnych, zmiennych preferencji.
- y **Niewielkie zmiany pozycji ciała mogą pomóc w wyeliminowaniu dyskomfortu:** Im dłuższe siedzenie i praca przy komputerze, tym ważniejsze jest utrzymanie odpowiedniej pozycji ciała. Należy unikać przyjmowania jednej pozycji ciała przez dłuższy okres czasu. Należy okresowo wykonywać niewielkie zmiany pozycji ciała, aby zapobiec występowaniu dyskomfortu. Do zmiany pozycji ciała, należy używać regulacje dostępne w sprzęcie i umeblowaniu.
- y **Krótkie, okresowe przerwy pomogą w utrzymaniu zdrowia podczas pracy z komputerem:** Ponieważ praca przy komputerze to zajęcie statyczne, szczególnie ważne jest wykonywanie krótkich przerw. Należy cyklicznie wstawać od stanowiska pracy, aby rozprostować nogi lub zrobić sobie coś do picia, bądź robić krótkie przerwy podczas używania komputera. Krótkie przerwy od pracy zapewnią pożądaną zmianę pozycji ciała i wykonanie pracy w sposób komfortowy i wydajny.

#### **Informacje o dostępności**

Firma Lenovo jest zaangażowana w udostępnianie coraz lepszego dostępu do informacji i technologii ludziom niepełnosprawnym. Dzięki wspomagającym technologiom, użytkownicy mogą uzyskiwać dostęp do informacji w sposób najbardziej odpowiedni dla ich niepełnosprawności. Niektóre z tych technologii są już obecne w systemie operacyjnym; inne można zakupić przez sprzedawców lub uzyskać do nich dostęp pod adresem: [https://lenovo.](https://lenovo.ssbbartgroup.com/lenovo/request_vpat.php) [ssbbartgroup.com/lenovo/request\\_vpat.php](https://lenovo.ssbbartgroup.com/lenovo/request_vpat.php)

# <span id="page-14-1"></span><span id="page-14-0"></span>**Regulacja obrazu monitora**

W tej części znajduje się opis funkcji sterowania, które służą do regulacji obrazu monitora.

# **Używanie elementów sterowania bezpośredniego dostępu**

Te elementy sterowania mogą być używane, jeśli na ekranie nie wyświetla się menu ekranowe (OSD).

|                | Ikona                     | <b>Element</b><br>sterowania            | Opis                                                                                                    |  |
|----------------|---------------------------|-----------------------------------------|----------------------------------------------------------------------------------------------------|--|
| 1              |                           | Wyjście                                 | Wyjście z menu i powrót przed menu                                                                                                    |  |
|                |                           | DDC-CI                                  | Naciśnij i przytrzymaj przez 10 sekund, aby<br>włączyć lub wyłączyć funkcję DDC-CI                                                                                              |  |
|                | $1 - 2 - 2$               | Zmiana wejścia                          | Przełączanie źródła wejścia                                                                                                    |  |
| $\overline{2}$ | $\omega$                  | Automatyczna<br>regulacja               | Optymalizacja obrazu (rozmiar, pozycja, faza<br>u zegar) (Wyłącznie dla źródła analogowego<br>[VGA]                                                                             |  |
|                |                           | Zwiększ                                 | W celu zwiększenia wartości na pasku regulacji                                                                                                    |  |
|                |                           | W górę                                  | Funkcja przycisku W górę i kółko w górę                                                                                                    |  |
| 3              | $\alpha \mid \mathcal{B}$ | Jasność                                 | Bezpośredni dostęp do regulacji jasności                                                                                                    |  |
|                |                           | Niski poziom<br>światła<br>niebieskiego | Naciśnij i przytrzymaj przez 3 sekundy, aby<br>włączyć Low Blue Light (Niski poziom<br>niebieskiego światła) lub wyłączyć Low Blue<br>Light (Niski poziom niebieskiego światła) |  |
|                |                           | Zmniejszenie                            | W celu zmniejszenia wartości na pasku<br>regulacji                                                                                                    |  |
|                |                           | W dół                                   | Funkcja przycisku w dół i kółko dolne                                                                                                    |  |
| $\overline{4}$ | 冝                         | Menu                                    | Dostęp do menu OSD<br>Naciśnij w celu potwierdzenia wyboru<br>Naciśnięcie i przytrzymanie przez 10 sekund<br>zablokuje/odblokuje menu                                           |  |
|                |                           | Enter                                   | Naciśnij, aby przejść do następnego poziomu<br>menu głównego/podmenu lub przejść do<br>poprzedniego poziomu na pasku regulacji                                                  |  |

*Tabela 2-1*. Elementy sterowania bezpośredniego dostępu

# <span id="page-15-0"></span>**Używanie elementów sterowania menu ekranowego (OSD)**

W celu regulacji ustawień, elementy sterowania użytkownika można przeglądać przez OSD.

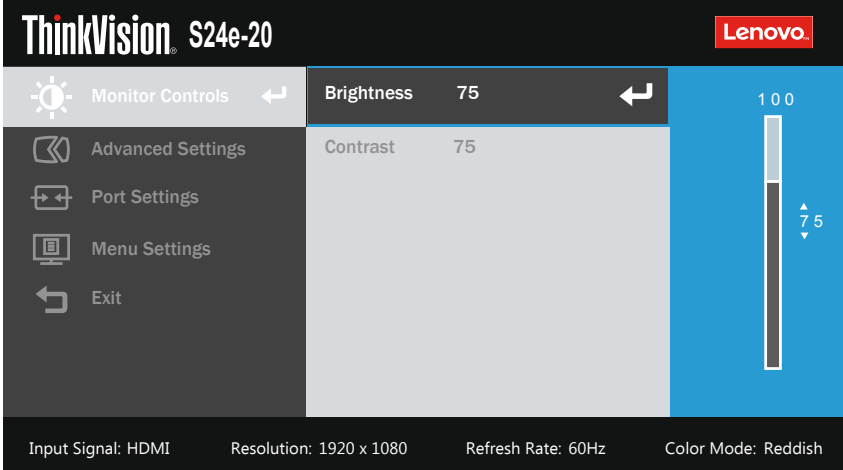

W celu użycia elementów sterowania:

- 1. Naciśnij  $\Xi$ , aby otworzyć menu główne OSD.
- 2. Użyj  $\uparrow$  lub  $\downarrow$  do przechodzenia pomiędzy ikonami. Wybierz ikonę i naciśnij  $\downarrow$  w celu dostępu do tej funkcji. Jeśli dostępne jest podmenu, pomiędzy opcjami można przechodzić używając  $\uparrow$  lub  $\downarrow$ , a następnie nacisnąć  $\downarrow$  w celu wyboru tej funkcji. Użyj  $\uparrow$  lub  $\downarrow$  do wykonania regulacji. Naciśnij ←, aby zapisać.
- 3. Naciśnij w celu przejścia do tyłu przez podmenu i wyjścia z OSD.
- 4. Naciśnij i przytrzymaj ← przez 10 sekund, aby zablokować OSD. Zapobiegnie to przypadkowym regulacjom OSD. Naciśnij i przytrzymaj ← przez 10 sekund, aby odblokować OSD i umożliwić regulacje OSD.
- 5. Domyślne włączenie DDC/CI. Użyj przycisku OSD Exit (Wyjście), naciśnij i przytrzymaj przez 10 sekund, aby wyłączyć/włączyć funkcję DDC/CI. Na ekranie wyświetlone zostaną słowa "DDC/CI disable (DDC/CI wyłączone)".

6. Opcja ENERGY STAR resetuje wszystkie ustawienia użytkownika do domyślnych wartości fabrycznych, aby monitor spełniał wymagania Energy Star.

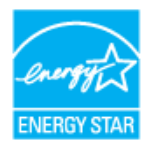

Energy Star to program oszczędzania energii dla klientów urządzeń elektronicznych prowadzony przez rząd USA. Został on uruchomiony w roku 1992 przez EPA i DOE w celu zmniejszenia zużycia energii i emisji gazów cieplarnianych. Logo Energy Star to symbol oszczędzania energii i ochrony środowiska naturalnego. Wnosi on poprawki do koncepcji efektywności energetycznej klientów i producentów oraz skutecznie prowadzi rynek.

Przepisy Energy Star poprawiają efektywność energetyczną i zmniejszają zanieczyszczenie powietrza, poprzez używanie bardziej efektywnych energetycznie urządzeń w domach w biurach i w fabrykach. Jednym ze sposobów osiągnięcia tego celu jest korzystanie z zarządzania w celu zmniejszenie zużycia energii, gdy produkty nie są używane.

Domyślne ustawienie dla monitorów spełniają wymagania certyfikacji Energy Star. Wszelkie wykonywane przez użytkowników zmiany funkcji i funkcjonalności, mogą zwiększyć zużycie energii, co doprowadzi do przekroczenia limitów standardu Energy Star. Jeśli użytkownik zmieni opcje powiązane z efektywnością energetyczną podczas używania takich regulacji jak jasność, tryb kolorów, itd., wybór opcji All Reset Factory (Zerowanie wszystkich ustawień do wartości fabrycznych) lub wybór opcji Energy Star, spowoduje przywrócenie efektywności energetycznej do wymogów standardu Energy Star.

W celu uzyskania dalszych informacji, sprawdź (www.energystar.gov/products). Wszystkie produkty zgodne z Energy Star są publikowane online, a dostęp do tych informacji można uzyskać bezpośrednio poprzez instytucje rządowe, publiczne i klienckie

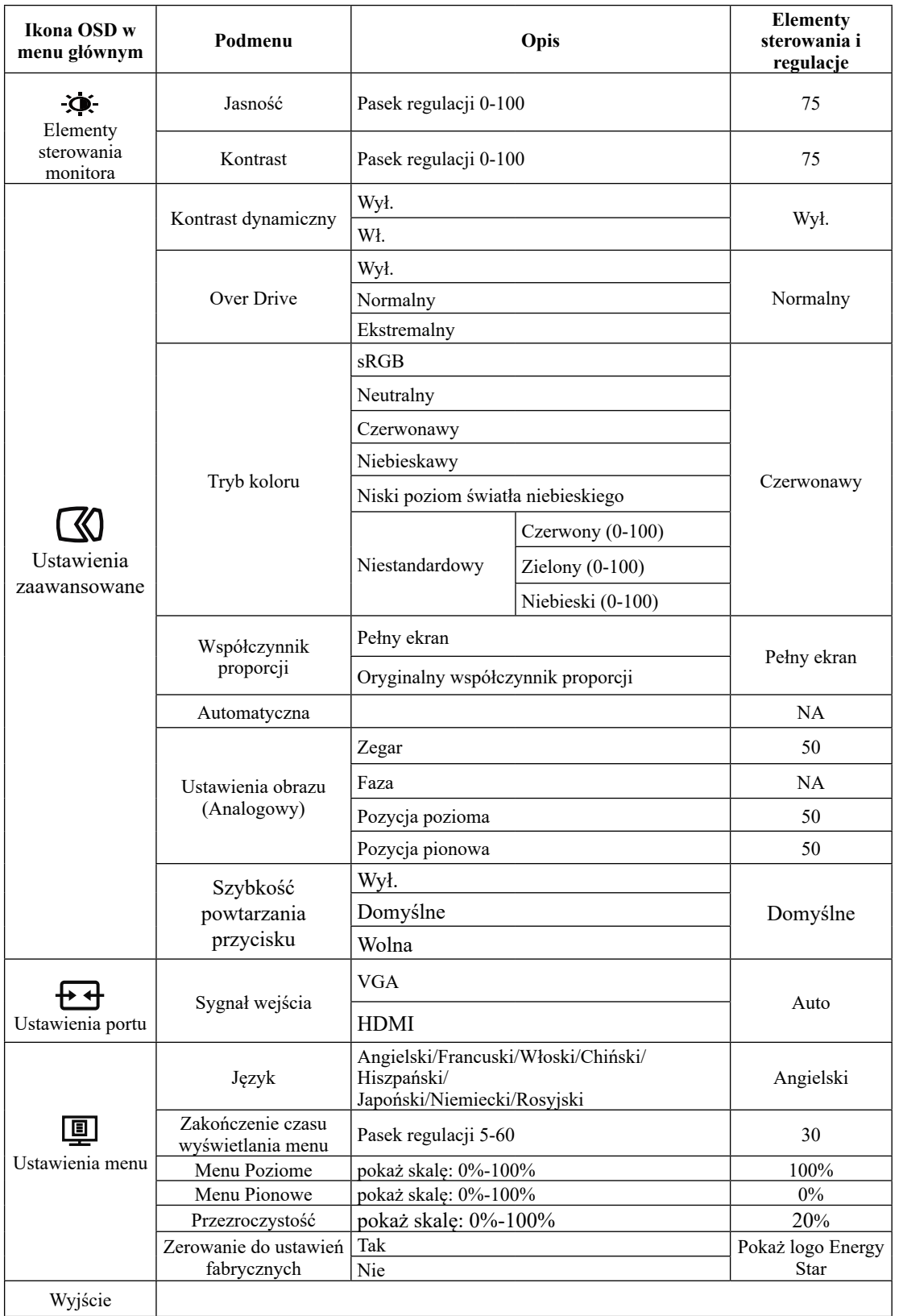

#### <span id="page-18-0"></span>**Wybór obsługiwanego trybu wyświetlania**

<span id="page-18-1"></span>Tryb wyświetlania wykorzystywany przez monitor, jest kontrolowany jest przez komputer. Dlatego też, w celu uzyskania szczegółowych informacji na temat sposobu zmiany trybu wyświetlania, należy sprawdzić dostarczoną z komputerem dokumentację.

Wielkość obrazu, położenie oraz kształt mogą zostać zmienione przy zmianie trybu wyświetlania. Jest to normalne, a obraz można ponownie wyregulować poprzez automatyczne ustawienia obrazu i elementy sterowania obrazu.

W przeciwieństwie do monitorów CRT, które wymagają wysokiej szybkości odświeżania w celu wyeliminowania efektu migania, monitory LCD lub wykonane w technologii płaskich paneli, są właściwie pozbawione efektu migania.

Monitor wykorzystuje technologię Flicker-Free, która eliminuje widoczne migotanie obrazu, zapewniając komfortowe widzenie i zabezpieczającą użytkowników przed zmęczeniem oczu i zmęczeniem ogólnym.

**Uwaga:** Jeżeli system używany był wcześniej z monitorem CRT, a aktualnie jest skonfigurowany na tryb wyświetlania poza zakresem tego monitora, może być niezbędne ponowne podłączenie monitora CRT, aż do zmiany konfiguracji systemu; najlepiej ustawić tryb 1920 x 1080 przy częstotliwości 60 Hz, który jest oryginalnym trybem rozdzielczości wyświetlacza.

Przedstawione poniżej tryby wyświetlania zostały zoptymalizowane fabrycznie.

| <b>Taktowanie</b> | Częstotliwość odświeżania (Hz) |
|-------------------|--------------------------------|
| 640x480           | 60 Hz                          |
| 640x480           | 72 Hz                          |
| 640x480           | 75 Hz                          |
| 720x400           | 70 Hz                          |
| 800x600           | $60$ Hz                        |
| 800x600           | 75 Hz                          |
| 1024x768          | 60 Hz                          |
| 1024x768          | 75 Hz                          |
| 1152x864          | 75 Hz                          |
| 1280x1024         | $60$ Hz                        |
| 1280x1024         | 75 Hz                          |
| 1440x900          | $60$ Hz                        |
| 1600x900          | $60$ Hz                        |
| 1600x900          | 75 Hz                          |
| 1680x1050         | 60 Hz                          |
| 1920x1080         | $60$ Hz                        |
| 1920x1080         | 75 Hz                          |

*Tabela 2-3*. Fabrycznie ustawione tryby wyświetlania

#### <span id="page-19-0"></span>**Zrozumienie zarządzania energią**

Zarządzanie energią ma zastosowanie, gdy komputer rozpozna, że mysz lub klawiatura nie są używane przez zdefiniowany przez użytkownika okres czasu. Dostępnych jest kilka stanów opisanych w tabeli poniżej.

W celu uzyskania optymalnej wydajności, należy wyłączyć monitor na koniec każdego dnia roboczego, bądź w każdej sytuacji, gdy nie jest planowane użytkowanie monitora przez dłuższy okres czasu w danym dniu.

| <b>Stan</b>              | Wskaźnik<br>zasilania | Ekran    | Operacja przywracania                                                                                                  | Zgodność                     |
|--------------------------|-----------------------|----------|----------------------------------------------------------------------------------------------------|------------------------------|
| Wł.                      | Białe                 | Normalny |                                                                                                    |                              |
| Gotowość/<br>wstrzymanie | <b>Bursztynowy</b>    | Pusty    | Naciśnij dowolny przycisk lub przesuń<br>mysz                                                                          | <b>ENERGY</b><br><b>STAR</b> |
|                          |                       |          | Ponowne wyświetlenie obrazu może<br>nastąpić z niewielkim opóźnieniem.                                                 |                              |
|                          |                       |          | Uwaga: Tryb gotowości występuje<br>także wtedy, gdy do monitora nie<br>jest podłączone żadne źródło wyjścia<br>obrazu. |                              |
| Wył.                     | Wył.                  | Pusty    | Naciśnij przycisk zasilania                                                                                            | <b>ENERGY</b><br><b>STAR</b> |
|                          |                       |          | Ponowne wyświetlenie obrazu może<br>nastąpić z niewielkim opóźnieniem.                                                 |                              |

*Tabela* 2-4. Wskaźnik zasilania

# **Tryby zarządzania zasilaniem**

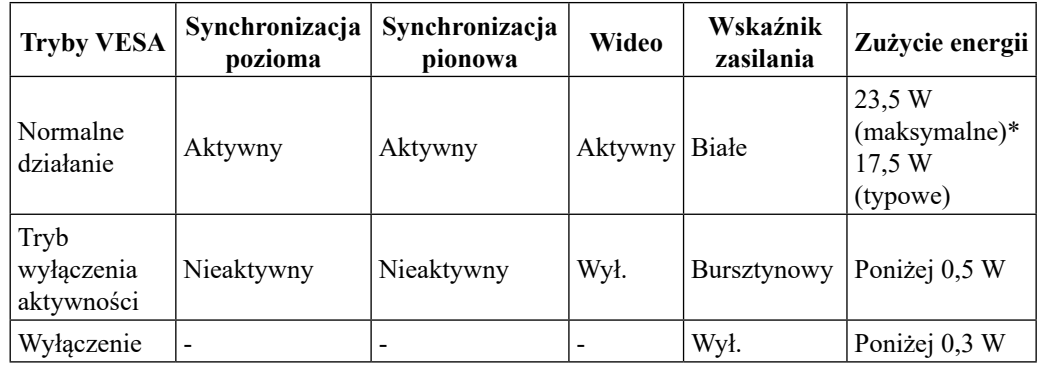

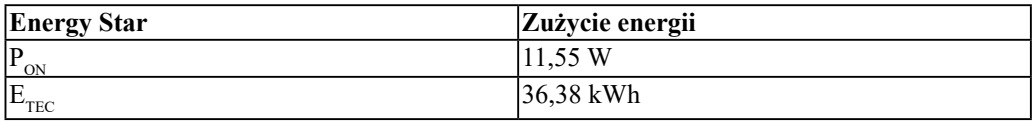

#### **\* Maksymalne zużycie energii z maksymalną luminancją.**

Ten dokument służy wyłącznie do informacji i podaje wyłącznie osiągi laboratoryjne. Posiadany produkt może działać inaczej w zależności od zamówionego oprogramowania, komponentów i urządzeń peryferyjnych i nie jesteśmy zobligowani do aktualizacji takich informacji. Konsekwentnie, klient nie powinien polegać na tych informacjach podczas podejmowania decyzji o tolerancjach parametrów elektrycznych, itp. W odniesieniu do dokładności lub kompletności nie udziela się żadnej gwarancji wyrażonej lub dorozumianej.

#### <span id="page-20-0"></span>**Dbanie o monitor**

Przed przystąpieniem do konserwacji monitora należy się upewnić, że jest wyłączone zasilanie.

**Nie wolno:**

- Bezpośrednio stosować do czyszczenia monitora wodę lub inny płyn.
- Używać rozpuszczalników lub materiałów ściernych.
- Używać do czyszczenia monitora lub innych urządzeń elektrycznych łatwopalnych materiałów czyszczących.
- y Dotykać ekranu monitora ostrymi lub ściernymi przedmiotami. Może to doprowadzić do trwałego uszkodzenia ekranu.
- y Używać środka do czyszczenia, który zawiera roztwór antystatyczny lub podobne substancje. Może to doprowadzić do uszkodzenia powłoki ochronnej ekranu.

#### **Wolno:**

- Lekko nasączyć miękką ściereczkę wodą i delikatnie przetrzeć nią obudowę i ekran.
- y Usuwać tłuste plamy lub ślady po palcach przy użyciu ściereczki i niewielkiej ilości łagodnego detergentu.

# <span id="page-20-2"></span>**Odłączanie podstawy monitora i wspornika**

Czynność 1: Umieść monitor na miękkiej i płaskiej powierzchni.

Czynność 2: Odłącz podstawę i wspornik od monitora.

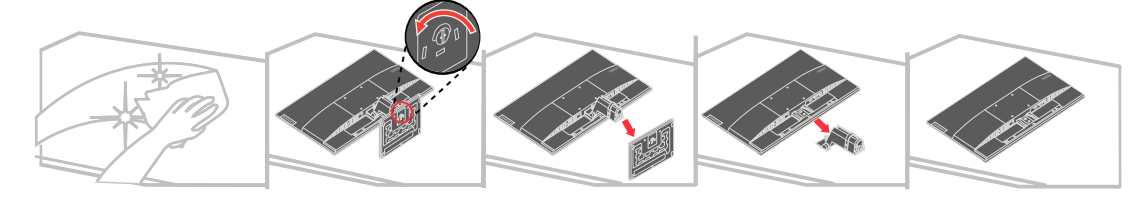

# <span id="page-20-1"></span>**Montaż na ścianie (opcjonalnie)**

Sprawdź instrukcje dostarczone z zestawem do montażu podstawy. Aby zmienić sposób montażu monitora LCD (z biurkowego do mocowanego na ścianie), należy wykonać następujące czynności:

Czynność 1: Sprawdź, czy jest wyłączony przycisk zasilania, a następnie odłącz przewód zasilający.

Czynność 2: Połóż wyświetlacz LCD ekranem w dół na ręczniku lub kocu.

Czynność 3: Odłącz podstawę od monitora, sprawdź część ["Odłączanie podstawy monitora i](#page-20-2)  [wspornika"](#page-20-2).

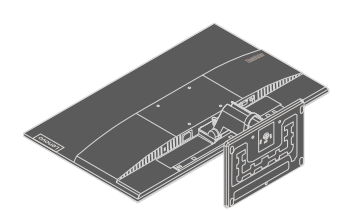

Czynność 4: Zamocuj wspornik montażowy z zestawu do montażu na ścianie zgodnego ze standardem VESA (rozstaw 100 mm x 100 mm) śrubą montażową VESA M4 x 10 mm.

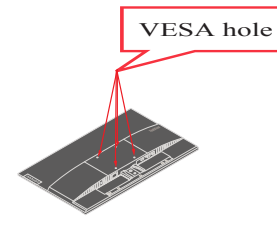

Czynność 5: Zamocuj monitor LCD na ścianie, postępując zgodnie z instrukcjami z zestawu do montażu na ścianie.

Można używać wyłącznie ze wspornikiem do montażu na ścianie z certyfikatem UL dla wagi/ obciążenia: 8,91kg

# <span id="page-22-0"></span>**Rozdział 3. Informacje dodatkowe**

W rozdziale tym opisane są parametry techniczne monitora, czynności, jakie należy wykonać, aby zainstalować sterownik monitora, sposoby rozwiązywania problemów i informacje o serwisie.

# **Parametry techniczne monitora**

| Wymiary                                  | Głębokość                        | 173.1 mm (6,81 cala)                    |  |
|------------------------------------------|----------------------------------|-----------------------------------------|--|
|                                          | Wysokość                         | 435,4 mm (17,1 cala)                    |  |
|                                          | Szerokość                        | 540,44 mm (21,28 cala)                  |  |
| Panel                                    | Rozmiar                          | 23,8 cala                               |  |
|                                          | Podświetlenie                    | <b>LED</b>                              |  |
|                                          | Współczynnik proporcji           | 16:9                                    |  |
| Wspornik                                 | Nachylanie                       | -5 $^{\circ}$ do 22 $^{\circ}$          |  |
| Montaż w standardzie<br><b>VESA</b>      | Obsługiwany                      | 100 mm x 100 mm (3,94 cala x 3,94 cala) |  |
| Obraz                                    | Wielkość przeglądanego<br>obrazu | 604,70 mm (23,8 cala)                   |  |
|                                          | Maksymalna wysokość              | 296,46 mm (11,67 cala)                  |  |
|                                          | Maksymalna szerokość             | 527,04 mm (20,75 cala)                  |  |
|                                          | Rozstaw pikseli                  | 0,2745 mm (0,01 cala)                   |  |
| Wejście zasilania                        | Napięcie zasilania               | Prąd zmienny 100-240V<br>50-60Hz        |  |
|                                          | Maks. prąd zasilania             | 1,5A                                    |  |
| Zużycie energii                          | Normalne działanie               | $<$ 23,5 W (maks.)                      |  |
|                                          |                                  | $\leq$ 17,5 W (typowe)                  |  |
| Uwaga: Wartości                          | Gotowość/wstrzymanie             | < 0.5 W                                 |  |
| zużycia energii są<br>podane łącznie dla | Wył.                             | < 0.3 W                                 |  |
| monitora i źródła<br>zasilania           |                                  |                                         |  |
| Wejście wideo (HDMI)                     | Interfejs                        | HDMI                                    |  |
|                                          | Sygnał wejścia                   | VESA TMDS (Panel LinkTM)                |  |
|                                          | Adresowalność pozioma            | 1920 pikseli (maks.)                    |  |
|                                          | Adresowalność pionowa            | 1080 linii (maks.)                      |  |
|                                          | Taktowanie zegara                | 170 MHz                                 |  |

*Tabela 3-1*. Specyfikacje monitora dla typu-modelu 62AE-KAR2-WW

| Wejście wideo     | Interfejs             | <b>VGA</b>                                       |  |
|-------------------|-----------------------|--------------------------------------------------|--|
| (Analogowy)       | Sygnał wejścia        | Analogowy, Direct Drive, 75 omów 0,7 V           |  |
|                   | Adresowalność pozioma | 1920 pikseli (maks.)                             |  |
|                   | Adresowalność pionowa | 1080 linii (maks.)                               |  |
|                   | Taktowanie zegara     | 170 MHz                                          |  |
| Komunikacja       | <b>VESA DDC</b>       | <b>CI</b>                                        |  |
| Obsługiwane tryby | Częstotliwość pozioma | 30 kHz -83 kHz                                   |  |
| wyświetlania      | Częstotliwość pionowa | 48 Hz - 75 Hz                                    |  |
|                   | Rozdzielczość natywna | 1920 x 1080 przy 60 Hz                           |  |
| Temperatura       | Działanie             | $0^{\circ}$ do 40° C (32° do 104° F)             |  |
|                   | Przechowywanie        | $-20^{\circ}$ do 60° C ( $-4^{\circ}$ do 140° F) |  |
|                   | Dostawa               | $-20^{\circ}$ do 60° C ( $-4^{\circ}$ do 140° F) |  |
| Wilgotność        | Działanie             | 8% do 80% bez kondensacji                        |  |
|                   | Przechowywanie        | 5% do 95% bez kondensacji                        |  |
|                   | Dostawa               | 5% do 95% bez kondensacji                        |  |

*Tabela 3-1*. Specyfikacje monitora dla typu-modelu 62AE-KAR2-WW

# <span id="page-24-0"></span>**Rozwiązywanie problemów**

Jeżeli podczas konfigurowania lub użytkowania monitora pojawią się problemy, można spróbować rozwiązać je samodzielnie. Przed skontaktowaniem się ze sprzedawcą lub firmą Lenovo, należy wykonać proponowane czynności, odpowiednie dla danego problemu.

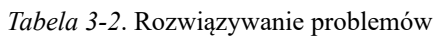

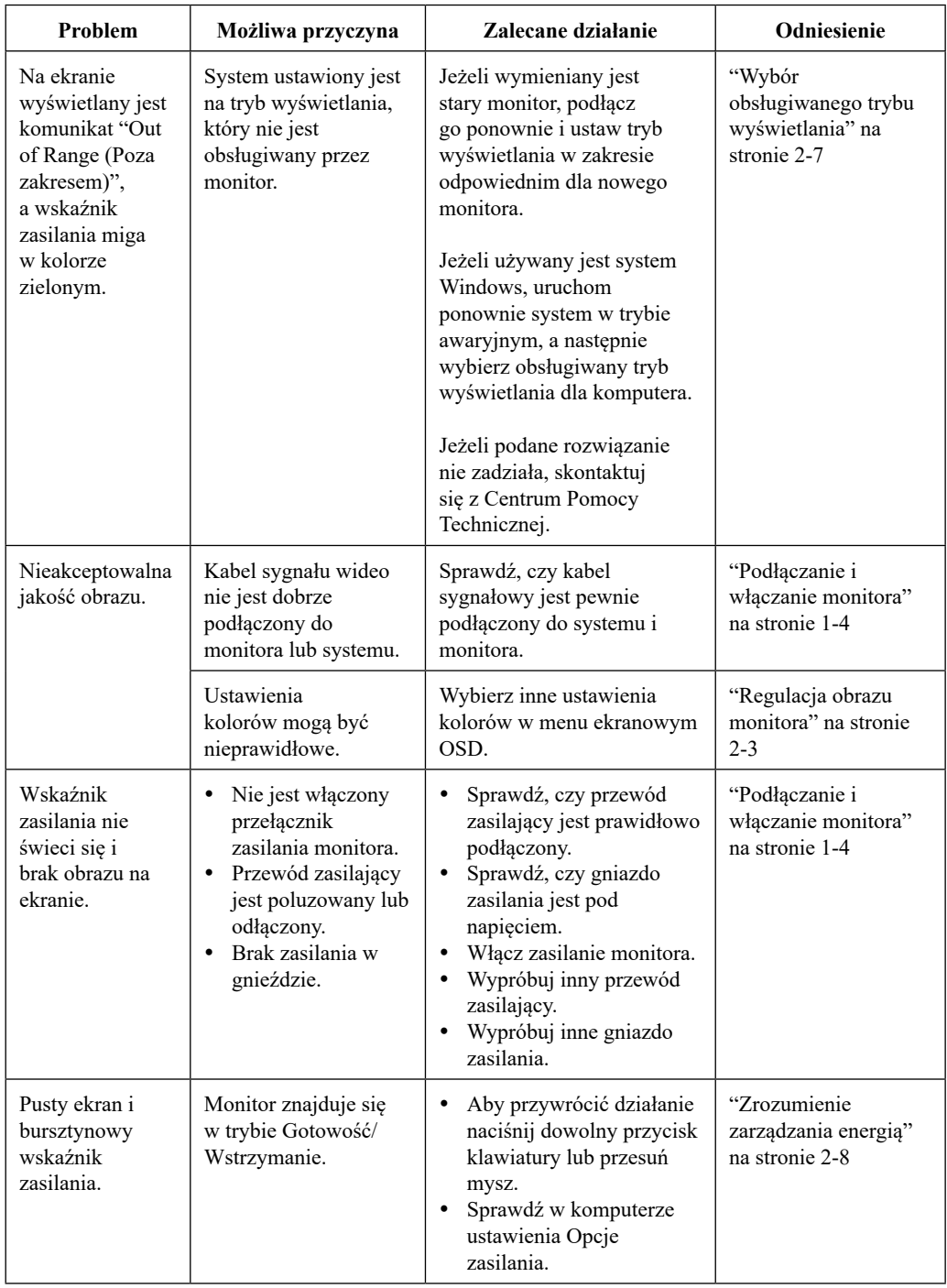

| Problem                                                                                            | Możliwa przyczyna                                                                                                    | Zalecane działanie                                                                                                    | Odniesienie                                                                 |
|----------------------------------------------------------------------------------------------------|----------------------------------------------------------------------------------------------------|----------------------------------------------------------------------------------------------------|-----------------------------------------------------------------------------|
| Pomarańczowe<br>światło<br>wskaźnika<br>zasilania ale nie                                          | Poluzowany odłączony<br>od systemu albo<br>monitora kabel sygnału<br>wideo.                                                              | Upewnij się, że kabel wideo<br>jest prawidłowo podłączony<br>do systemu.                                                                                      | "Podłączanie i<br>włączanie monitora"<br>na stronie 1-4                     |
| ma obrazu.                                                                                         | Ustawione są najniższe<br>wartości jasności i<br>kontrastu.                                                                              | Wyreguluj jasność i kontrast<br>w menu OSD.                                                                                                    | "Regulacja obrazu<br>monitora" na stronie<br>$2 - 3$                        |
| Brak koloru<br>jednego lub<br>więcej pikseli.                                                      | To jest<br>charakterystyczna cech<br>technologii LCD i nie<br>oznacza defektu LCD.                                                       | Jeśli brakuje więcej niż<br>pięciu pikseli, należy się<br>skontaktować z Centrum<br>Pomocy Technicznej.                                                       | Dodatek A. "Serwis i<br>pomoc techniczna" na<br>stronie A-1                 |
| Niewyraźne<br>$\bullet$<br>linie tekstu<br>lub rozmazany<br>obraz.<br>Poziome lub<br>pionowe linie | Nie zostały<br>٠<br>zoptymalizowane<br>ustawienia obrazu.<br>Nie zostały<br>$\bullet$<br>zoptymalizowane<br>właściwości<br>wyświetlania. | Wyreguluj ustawienia<br>rozdzielczości w systemie,<br>aby je dopasować do<br>oryginalnej rozdzielczości<br>tego monitora: 1920 x 1080<br>przy 60 Hz.          | "Regulacja obrazu<br>monitora" na stronie<br>$2 - 3$                        |
| na obrazie.                                                                                        |                                                                                                    | Wykonaj automatyczne<br>ustawienia obrazu. Jeśli<br>automatyczne ustawienia<br>obrazu nie pomogą, wykonaj<br>ręczne ustawienia obrazu.                        | "Wybór<br>obsługiwanego trybu<br>wyświetlania" na<br>stronie 2-7            |
|                                                                                                    |                                                                                                    | Podczas pracy z oryginalną<br>rozdzielczością, można<br>znaleźć dodatkowe poprawki<br>regulując ustawienie DPI<br>(Dots Per Inch [Liczba<br>punktów na cal]). | Sprawdź część<br>Zaawansowane we<br>właściwościach<br>wyświetlania systemu. |

*Tabela 3-2*. Rozwiązywanie problemów

#### <span id="page-26-0"></span>**Ręczna instalacja sterownika monitora**

Poniżej znajdują się czynności ręcznej instalacji sterownika w Microsoft Windows 7, Microsoft Windows 10.

#### **Instalacja sterownika w Windows 7**

Aby używać funkcji Plug and Play w systemie Microsoft Windows 7, należy wykonać następujące czynności:

- 1. Wyłącz komputer i wszystkie podłączone do niego urządzenia.
- 2. Upewnij się, że monitor jest prawidłowo podłączony.
- 3. Włącz monitor, a następnie system. Zaczekaj an uruchomienie przez komputer systemu operacyjnego Windows 7.
- 4. Na stronie internetowej Lenovo [https://pcsupport.lenovo.com/solutions/s24e\\_20](https://pcsupport.lenovo.com/solutions/s24e_20), znajdź odpowiedni sterownik monitora i pobierz go do komputera PC, do którego jest podłączony ten monitor (takiego jak desktop).
- 5. Otwórz okno **Display Properties (Właściwości wyświetlania)** klikając ikonę **Start**, **Control Panel (Panel sterowania) i Hardware and Sound (Sprzęt i dźwięk)**, a następnie klikając ikonę **Display (Ekran)**.
- 6. Kliknij zakładkę **Change the display settings (Zmień ustawienia ekranu)**.
- 7. Kliknij ikonę **Advanced Settings (Ustawienia zaawansowane)**.
- 8. Kliknij zakładkę **Monitor**.
- 9. Kliknij przycisk **Properties (Właściwości)**.
- 10. Kliknij zakładkę **Driver (Sterownik)**.
- 11. Kliknij **Update Driver (Zaktualizuj sterownik)**, a następnie kliknij **Browse the computer to find the driver program (Przeglądaj komputer, aby znaleźć program sterownika)**.
- 12. Wybierz **Pick from the list of device driver program on the computer (Pobierz z listy programów sterownika urządzenia w komputerze)**.
- 13. Kliknij przycisk **Hard Disk (Dysk twardy)**. Przez kliknięcie przycisku **Browse (Przeglądaj)**, przeglądaj i wskaż następującą ścieżkę: **X:\Monitor Drivers\Windows 7** (gdzie **X** oznacza "oznacza "folder w którym znajduje się pobrany sterownik" (taki jak pulpit)).
- 14. Wybierz plik **"lenS24e-20.inf"** i kliknij przycisk **Open (Otwórz)**. Kliknij przycisk **OK**.
- 15. W nowym oknie, wybierz **LEN S24e-20** i kliknj **Next (Dalej)**.
- 16. Po wykonaniu instalacji, usuń wszystkie pobrane pliki i zamknij wszystkie okna.
- 17. Uruchom ponownie system. System automatycznie wybierze maksymalną częstotliwość odświeżania i odpowiednie Profile dopasowania koloru.

**Uwaga:** Na monitorach LCD, w przeciwieństwie do CRT, szybsza częstotliwość odświeżania nie zwiększa jakości wyświetlania. Firma Lenovo zaleca używanie rozdzielczości 1920 x 1080 z częstotliwością odświeżania 60 Hz lub 640 x 480 z częstotliwością odświeżania 60 Hz.

#### <span id="page-27-0"></span>**Instalacja sterownika w Windows 10**

Aby używać funkcji Plug and Play w systemie Microsoft Windows 10a, należy wykonać następujące czynności:

- 1. Wyłącz komputer i wszystkie podłączone urządzenia.
- 2. Upewnij się, że monitor jest prawidłowo podłączony.
- 3. Włącz monitor, a następnie system. Zaczekaj an uruchomienie przez komputer systemu operacyjnego Windows 10.
- 4. Na stronie internetowej Lenovo https://pcsupport.lenovo.com/solutions/s24e 20, znajdź odpowiedni sterownik monitora i pobierz go do komputera PC, do którego jest podłączony ten monitor (takiego jak desktop).
- 5. Na pulpicie, przesuń kursor myszy w lewy, dolny róg ekranu, kliknij prawym przyciskiem **Control Panel (Panel sterowania)**, a następnie kliknij ikonę Hardware and Sound (Sprzęt i dźwięk), a następnie kliknij **Display (Ekran)**.
- 6. Kliknij zakładkę **Change the display settings (Zmień ustawienia ekranu)**.
- 7. Kliknij ikonę **Advanced Settings (Ustawienia zaawansowane)**.
- 8. Kliknij zakładkę **Monitor**.
- 9. Kliknij przycisk **Properties (Właściwości)**.
- 10. Kliknij zakładkę **Driver (Sterownik)**.
- 11. Kliknij **Update Driver (Zaktualizuj sterownik)**, a następnie kliknij **Browse the computer to find the driver program (Przeglądaj komputer, aby znaleźć program sterownika)**.
- 12. Wybierz **Pick from the list of device driver program on the computer (Pobierz z listy programów sterownika urządzenia w komputerze)**.
- 13. Kliknij przycisk **Hard Disk (Dysk twardy)**. Przez kliknięcie przycisku **Browse (Przeglądaj)**, przeglądaj i wskaż następującą ścieżkę: **X:\Monitor Drivers\Windows 10** (gdzie **X** oznacza "oznacza "folder w którym znajduje się pobrany sterownik" (taki jak

pulpit)).

- 14. Wybierz plik **"lenS24e-20.inf**" i kliknij przycisk **Open (Otwórz)**. Kliknij przycisk **OK**.
- 15. W nowym oknie, wybierz **LEN S24e-20** i kliknj **Next (Dalej)**.
- 16. Po wykonaniu instalacji, usuń wszystkie pobrane pliki i zamknij wszystkie okna.
- 17. Uruchom ponownie system. System automatycznie wybierze maksymalną częstotliwość odświeżania i odpowiednie Profile dopasowania koloru.

**Uwaga:** Na monitorach LCD, w przeciwieństwie do CRT, szybsza częstotliwość odświeżania nie zwiększa jakości wyświetlania. Firma Lenovo zaleca używanie rozdzielczości 1920 x 1080 z częstotliwością odświeżania 60 Hz lub 640 x 480 z częstotliwością odświeżania 60 Hz.

#### **Uzyskiwanie dalszej pomocy**

Jeśli nadal nie można rozwiązać problemu, należy się skontaktować z Centrum Pomocy Technicznej Lenovo. W celu uzyskania dalszych informacji o kontaktowaniu się z Centrum Pomocy Technicznej, sprawdź Dodatek A. "Serwis i pomoc techniczna" na stronie A-1

#### <span id="page-28-0"></span>**Informacje o serwisie**

#### **Odpowiedzialność klienta**

Ta gwarancja nie ma zastosowania do produktu uszkodzonego z powodu wypadku, niewłaściwego użycia, nadużycia, nieprawidłowej instalacji, używania niezgodnie ze specyfikacjami i instrukcjami produktu, naturalnej lub osobistej katastrofy lub nieautoryzowanych zmian, napraw lub modyfikacji.

Poniżej znajdują się przykłady niewłaściwego użycia lub nadużycia, których nie obejmuje gwarancja:

- y Obrazy utrwalone na ekranie monitora CRT. Utrwaleniu obrazu można zapobiec, poprzez wykorzystanie ruchomego wygaszacza ekranu lub funkcji zarządzania energią.
- y Fizyczne uszkodzenie pokryw, paneli, podstawy i kabli.
- Zarysowania lub nakłucia ekranów monitora.

# **Części serwisowe**

Następujące części są wykorzystywane przez serwis Lenovo lub autoryzowanych dostawców Lenovo, do realizacji napraw gwarancyjnych klienta. Części są przeznaczone wyłącznie do wykorzystania przez serwis. Tabela poniżej pokazuje informacje dla modelu 62AE-KAR2-WW.

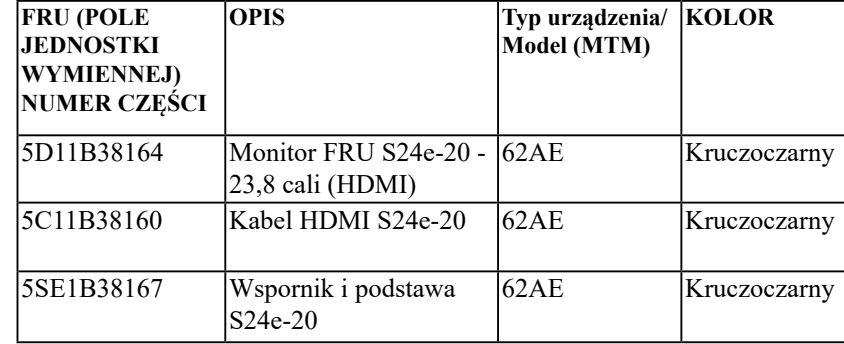

*Tabela 3-3*. Lista części serwisowych

# <span id="page-29-0"></span>**Dodatek A. Serwis i pomoc techniczna**

Poniżej opisany jest zakres pomocy technicznej, jaki jest dostępny dla tego produktu w okresie gwarancyjnym lub przez cały okres żywotności tego produktu. W celu uzyskania szczegółowych informacji na temat warunków udzielonej gwarancji przez firmę Lenovo, należy sprawdzić ograniczoną gwarancją Lenovo.

# **Rejestracja opcji**

Dokonanie rejestracji zapewni otrzymywanie aktualizacji dotyczących serwisu i pomocy technicznej, a także bezpłatnych i promocyjnych akcesoriów komputerowych oraz innych treści. Przejdź na stronę[: h]( http://www.lenovo.com/register)ttp://www.lenovo.com/register

#### **Pomoc techniczna online**

Pomoc techniczna online dostępna jest w okresie żywotności produktu na stronie internetowej: [http://www.lenovo.com/support](http://www.lenovo.com/support )

W okresie gwarancyjnym istnieje także możliwość wymiany produktu lub uszkodzonych komponentów. Ponadto, jeśli wybrana opcja zostanie zainstalowana na komputerze Lenovo, użytkownik będzie uprawniony do uzyskania obsługi serwisowe we własnym kraju. Przedstawiciel pomocy technicznej może udzielić pomocy w wyborze najlepszego rozwiązania.

#### **Telefoniczna pomoc techniczna**

Pomoc w zakresie instalacji i konfiguracji ze strony Centrum obsługi klienta będzie dostępna przez 90 dni od momentu wycofania opcji z rynku. Po tym czasie, zależnie od decyzji podjętej przez firmę Lenovo, nastąpi zaprzestanie świadczenia usług w zakresie wsparcia technicznego, bądź zapewnienie wsparcia odpłatnie. Dodatkowe wsparcie jest także dostępne za symboliczną opłatą.

Przed skontaktowaniem się z przedstawicielem pomocy technicznej, należy przygotować następujące informacje: nazwę i numer opcji, dowód zakupu, nazwę producenta komputera, model, numer seryjny i instrukcję obsługi, dokładną treść komunikatu błędu, opis problemu, a także informacje o sprzętowej i programowej konfiguracji systemu.

W trakcie rozmowy telefonicznej konieczne może być posiadanie dostępu do komputera, aby przedstawiciel pomocy technicznej mógł udzielić pomocy w rozwiązaniu problemu.

Numery telefonów mogą ulec zmianie bez wcześniejszego powiadomienia. Najbardziej aktualny wykaz telefonów do pomocy technicznej firmy Lenovo jest dostępny na stronie internetowej:http://consumersupport.lenovo.com

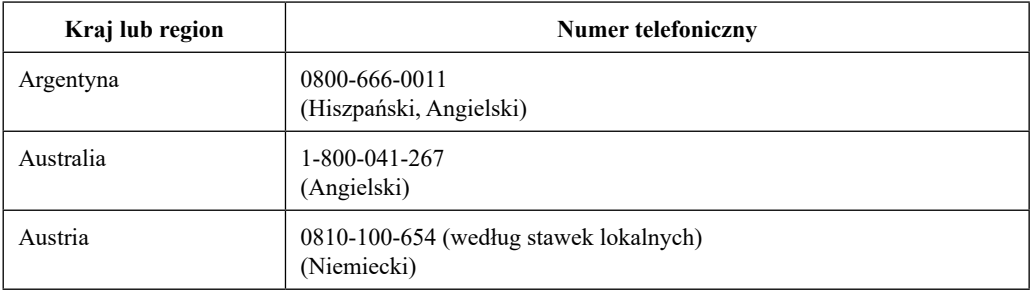

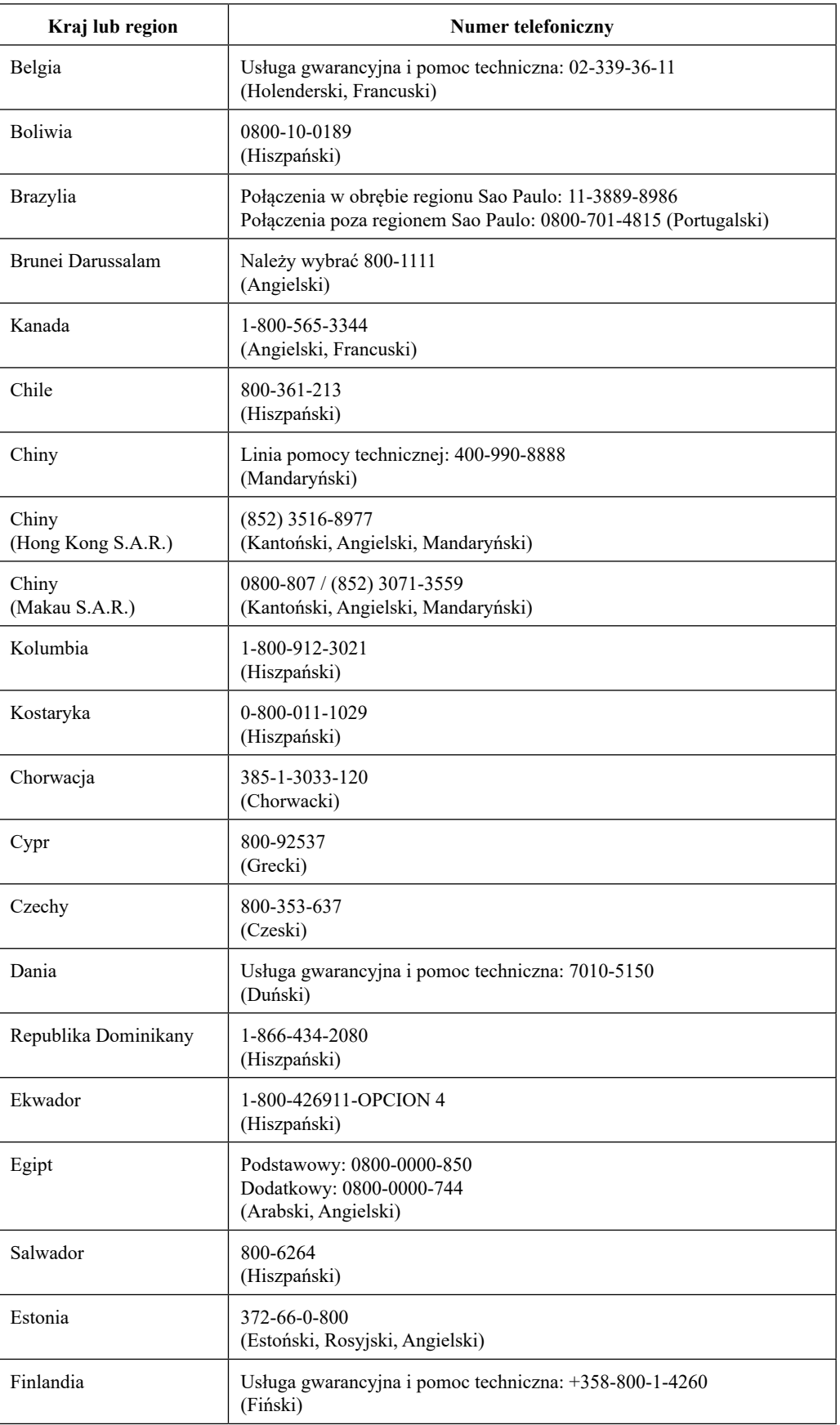

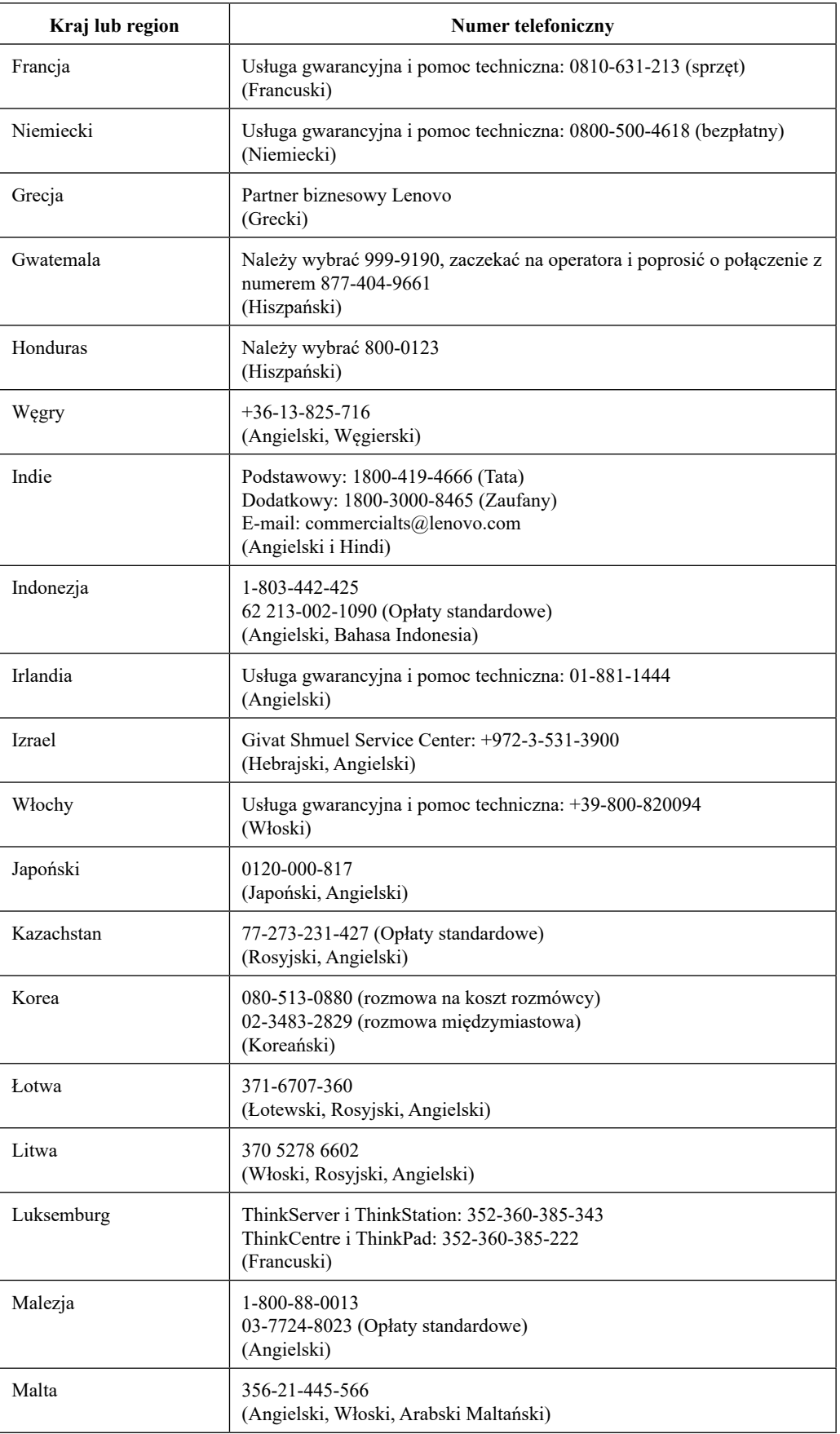

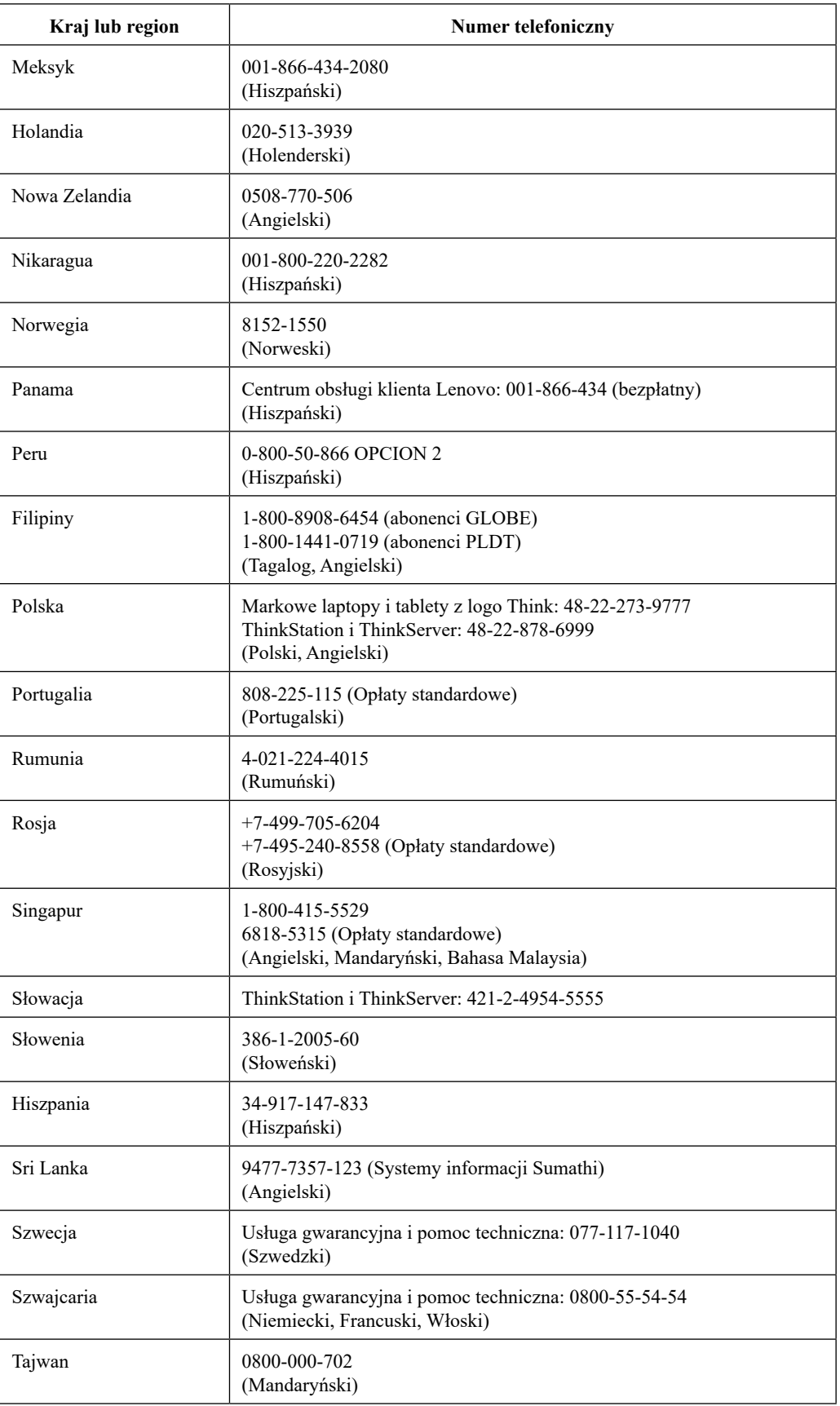

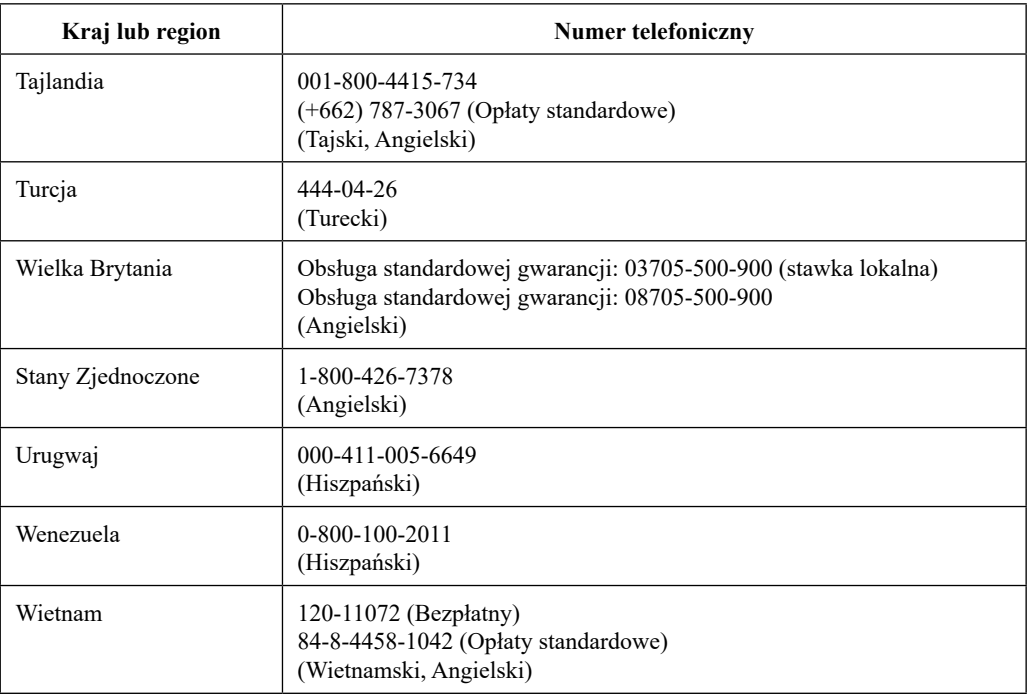

# <span id="page-34-0"></span>**Dodatek B. Uwagi**

Firma Lenovo może nie oferować produktów, usług lub funkcji omawianych w tym dokumencie, we wszystkich krajach. Informacje o produktach i usługach oferowanych aktualnie na terenie danego kraju można uzyskać u lokalnego przedstawiciela firmy Lenovo. Wszelkie odniesienia dotyczące produktu Lenovo, programu lub usługi, nie oznaczają i nie sugerują, że można używać wyłącznie ten produkt Lenovo, program lub usługę. Mogą być używane wszelkie funkcjonalnie równoważne produkty, programy lub usługi, które nie naruszają wszelkich praw wartości intelektualnej Lenovo. Jednakże, na użytkowniku spoczywa odpowiedzialność za ocenę i sprawdzenie działania dowolnego innego produktu, programu lub usługi.

Firma Lenovo może być właścicielem patentów lub zgłoszeń patentowych oczekujących na zatwierdzenie, których przedmiotem mogą być kwestie opisane w tym dokumencie. Posiadanie tego dokumentu nie daje żadnych praw licencyjnych do tych patentów. Zapytania dotyczące licencji można kierować pisemnie pod adres:

*Lenovo (United States), Inc. 1009 Think Place - Building One Morrisville, NC 27560 USA Adresat: Dyrektor ds. Licencji Lenovo*

LENOVO UDOSTĘPNIA TĘ PUBLIKACJĘ W STANIE "JAKA JEST", BEZ UDZIELANIA JAKICHKOLWIEK GWARANCJII, ZARÓWNO WYRAŻONYCH JAK I DOROZUMIANYCH, WŁĄCZNIE, ALE NIE TYLKO, Z DOROZUMINYMI GWARANCJAMI NIE NARUSZANIA PRAW STRON TRZECICH, PRZYDATNOŚCI HANDLOWEJ LUB DOPASOWANIA DO OKREŚLONEGO CELU. Ustawodawstwa niektórych krajów nie dopuszczają zastrzeżeń dotyczących gwarancji wyraźnych lub domniemanych w odniesieniu do pewnych transakcji; w takiej sytuacji powyższe zdanie nie ma zastosowania.

W niniejszej publikacji mogą występować nieścisłości techniczne lub błędy drukarskie. Informacje tutaj zawarte mogą okresowo podlegać zmianom; zmiany te będą uwzględniane w nowych wydaniach tej publikacji. W dowolnym momencie, bez wcześniejszego powiadomienia, firma Lenovo może dokonywać usprawnień oraz/ lub zmian w tych produktach bądź programach, które opisane są w tej publikacji.

Produkty opisane w niniejszym dokumencie nie są przeznaczone do używania w aplikacjach wykorzystywanych przy przeszczepach ani w innych rozwiązania stosowanych dla podtrzymywania życia, ponieważ wadliwe działanie może spowodować obrażenia lub doprowadzić do śmierci osób. Informacje zawarte w tym dokumencie nie wpływają i nie zmieniają specyfikacji lub gwarancji produktu Lenovo. Żadne z postanowień niniejszego dokumentu nie ma charakteru wyraźnej lub domniemanej licencji czy zabezpieczenia bądź ochrony przed roszczeniami w ramach praw własności intelektualnej Lenovo lub stron trzecich. Wszelkie zawarte tu informacje zostały uzyskane w konkretnym środowisku i mają charakter ilustracyjny. Dlatego, rezultaty osiągane w innych środowiskach operacyjnych mogą być inne.

Firma Lenovo może używać lub rozpowszechniać pozyskane informacje w dowolny sposób i uznany za najbardziej właściwy, bez ponoszenia odpowiedzialności.

Wszelkie informacje zawarte w tej publikacji i odnoszące się do innych stron internetowych, nie należących do firmy Lenovo, mają wyłącznie charakter informacyjny i w żaden sposób nie jest zamierzone reklamowanie tych stron. Materiały dostępne na tych stronach internetowych nie są częścią składową materiałów przygotowanych dla tego produktu firmy Lenovo, dlatego korzystanie z tych stron dokonywane jest na własne ryzyko.

Wszelkie dane dotyczące wydajności, które podane są w tym dokumencie zostały uzyskane w kontrolowanym środowisku. Dlatego rezultaty osiągane w innych środowiskach operacyjnych mogą różnić się w sposób znaczący. Niektóre pomiary mogły być wykonywane w systemach na poziomie rozwojowym i dlatego nie ma gwarancji, że możliwe będzie uzyskanie takich samych pomiarów w powszechnie stosowanych systemach. Ponadto niektóre pomiary mogły być uzyskane przez ekstrapolację. Rzeczywiste wyniki mogą być odmienne. Użytkownicy tego dokumentu powinni zweryfikować odpowiednie dane pod kątem określonego środowiska.

#### <span id="page-35-0"></span>**Informacje dotyczące recyklingu**

Firma Lenovo zachęca właścicieli sprzętu informatycznego (IT) do odpowiedzialnego recyklingu, nieprzydatnych już urządzeń. Firma Lenovo oferuje różnorodne programy i usługi, wspomagające właścicieli w recyklingu ich produktów IT. Informacje dotyczące recyklingu produktów Lenovo można uzyskać na stronie internetowej:

<http://www.lenovo.com/recycling>

環境配慮に関して

本機器またはモニターの回収リサイクルについて

企業のお客様が、本機器が使用済みとなり廃棄される場合は、資源有効<br>利用促進法の規定により、産業廃棄物として、地域を管轄する県知事あ<br>るいは、政令市長の許可を持った産業廃棄物処理業者に適正処理を委託 する必要があります。また、弊社では資源有効利用促進法に基づき使用 済みパソコンの回収および再利用·再資源化を行う「PC 回収リサイク ル・サービス」を提供しています。詳細は、 https://www.lenovo.com/jp/ja/services\_warranty/recycle/pcrecycle/

をご参照ください。

また、同法により、家庭で使用済みとなったパソコンのメーカー等に よる回収再資源化が 2003 年 10 月 1 日よりスタートしました。詳細は、 https://www.lenovo.com/jp/ja/services\_warranty/recycle/pcrecycle/ をご参照ください。

重金属を含む内部部品の廃棄処理について

本機器のプリント基板等には微量の重金属(鉛など)が使用されてい 「まず。使用後は適切な処理を行うため、上記「本機器またはモニターの<br>まず。使用後は適切な処理を行うため、上記「本機器またはモニターの<br>回収リサイクルについて」に従って廃棄してください。

#### Zbiórka i recykling zużytych komputerów lub monitorów Lenovo

Pracownicy firm, którzy chcą pozbyć się komputerów lub monitorów Lenovo, będących własnością firm, muszą to zrobić zgodnie z prawem dotyczącym promocji efektywnej utylizacji zasobów. Komputery i monitory są zaliczane do odpadów przemysłowych i powinny być prawidłowo usuwane, przez służby usuwania odpadów przemysłowych, posiadające certyfikat lokalnych władz. Zgodnie z prawem dotyczącym promocji efektywnej utylizacji zasobów, firma Lenovo Japan udostępnia, poprzez sieć punktów zbiórki komputerów PC i usługi recyklingowe, możliwości zbierania, ponownego wykorzystania i recyklingu zużytych komputerów i monitorów. Szczegółowe informacje można uzyskać na stronie internetowej Lenovo, pod adresem https://www.lenovo.com/jp/ ja/services\_warranty/recycle/pcrecycle/. Zgodnie z prawem dotyczącym promocji efektywnej utylizacji zasobów, zbiórka i recykling zużytych komputerów domowych i monitorów przez producenta, rozpoczęła się 1 października 2003 roku. Usługa ta jest udostępniana bezpłatnie użytkownikom komputerów domowych sprzedanych po 1 października 2003 roku. Szczegółowe informacje można uzyskać na stronie internetowej Lenovo, pod adresem https://www.lenovo.com/jp/ja/services\_warranty/recycle/personal/.

Usuwanie komponentów komputerów Lenovo

Niektóre komputery Lenovo sprzedane w Japonii, mogą zawierać metale ciężkie lub inne substancje szkodliwe dla środowiska naturalnego. Do prawidłowego usuwania zużytych komponentów, takich jak drukowane obwody elektroniczne lub napędy, wykorzystuje się opisane wyżej metody zbiórki i recyklingu zużytych komputerów lub monitorów.

#### **Znaki towarowe**

Poniższe określenia są znakami towarowymi firmy Lenovo, używanymi w Stanach Zjednoczonych w innych krajach lub w każdym kraju:

Lenovo Logo Lenovo **ThinkCenter** ThinkPad ThinkVision

Microsoft, Windows i Windows NT są znakami towarowymi grupy firm Microsoft.

Pozostałe nazwy firm, produktów lub usług mogą być znakami towarowymi lub oznaczeniami usług innych firm.

# <span id="page-36-0"></span>**Przewody zasilające i zasilacze**

Należy używać wyłącznie przewody zasilające i zasilacze, dostarczone przez producenta produktu. Nie należy używać przewodów zasilających prądu zmiennego do innych urządzeń.